## **USING ROSETTA STONE!**

- 1. Visit www.ncrl.org and navigate to Online Resources. Click on "Rosetta Stone."
- 2. Type in your email address and a password. Choose a language to learn. You will do this every time you use Rosetta Stone. NOTE: Later in the sign-in process, another screen will ask which language you're learning. This is the ONLY page you can change languages on, so be sure you put in what you want here, and then remember what you choose!

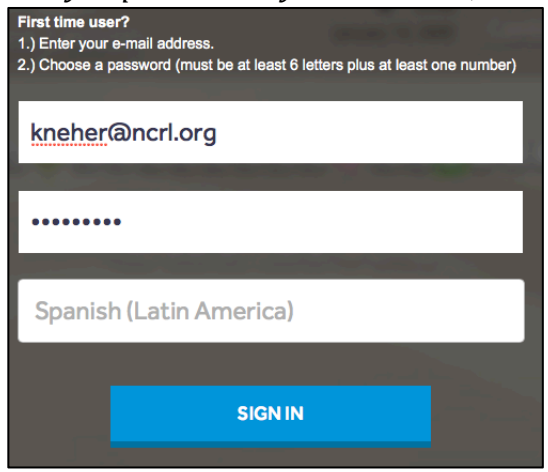

3. The FIRST TIME you use Rosetta Stone, click on "First Time Users." If it is NOT your first time, click on "Launch Rosetta Stone" and skip to Step 9.

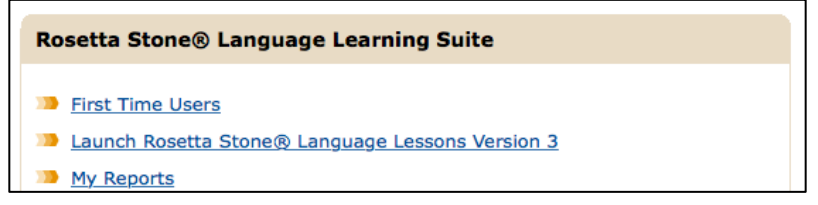

- 4. Click "Check System Readiness."
- 5. A new tab will open. If your computer has what it needs, you will get this message:

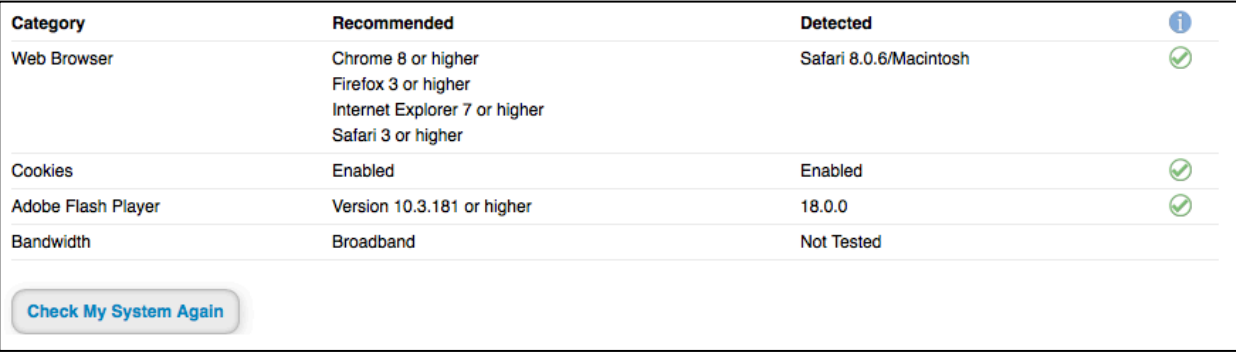

*NOTE: If you see red instead of green check boxes on this page, call the IT department. If a patron gets red, let them know they will need to upgrade some aspects of their computer's software before using Rosetta Stone.*

- 6. Close the tab that opened. On the left hand side, choose "Home."
- 7. Click "Launch Rosetta Stone."

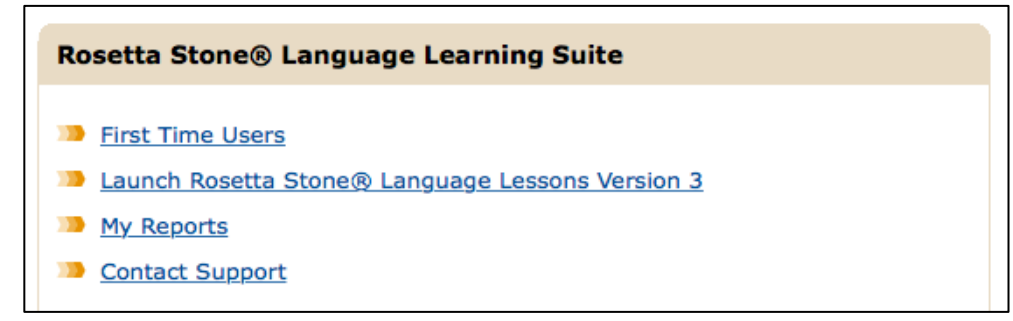

8. Answer the following question, and click "Ok."

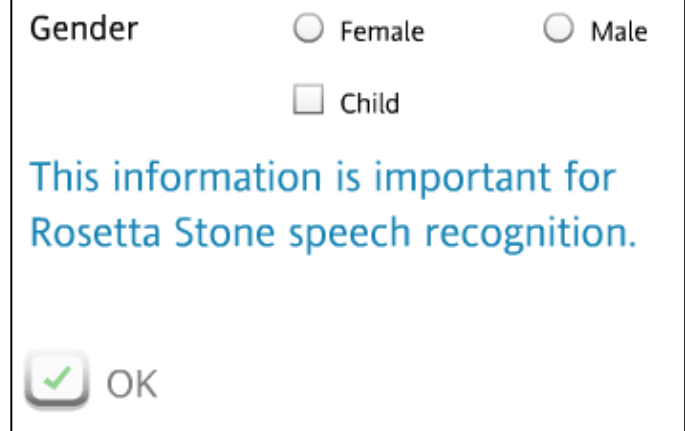

9. Choose the language you are learning, and the level you want to start at. Then click "Continue." *NOTE: You must choose the same language that you chose in step 2.* 

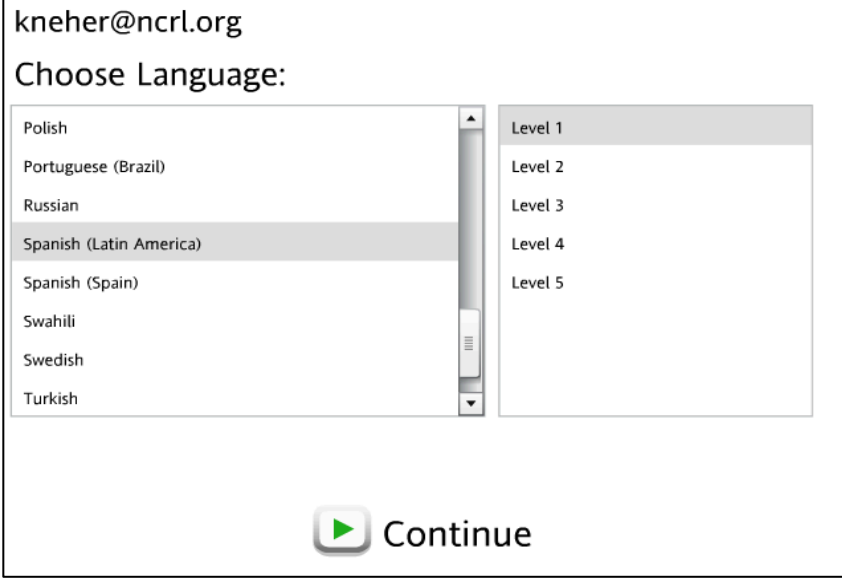

10. If this is your first time using Rosetta Stone for this language, it will ask you to select a course. Choose the course you would like to follow, and then click "Apply Changes."

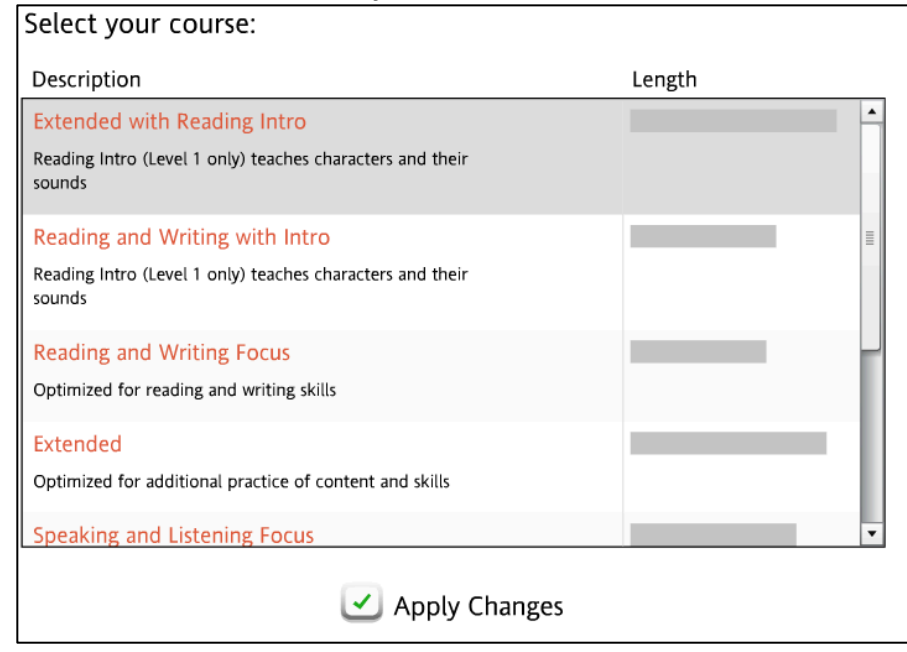

11. To begin learning, click "Start."

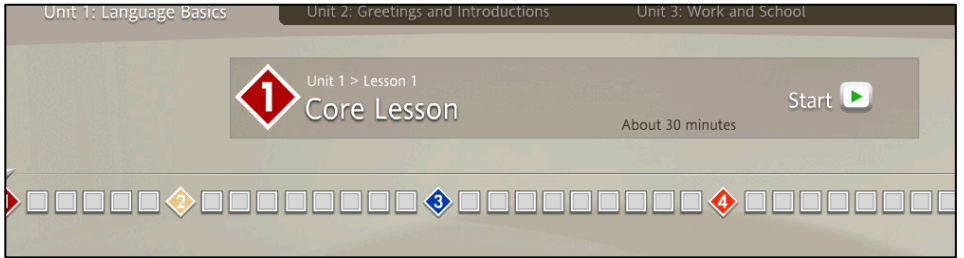

12. If you would like the program to evaluate your speech, choose a microphone (listed) and then click "Continue." If you don't have a microphone, or don't want to use one, click "Continue without speech for this session."

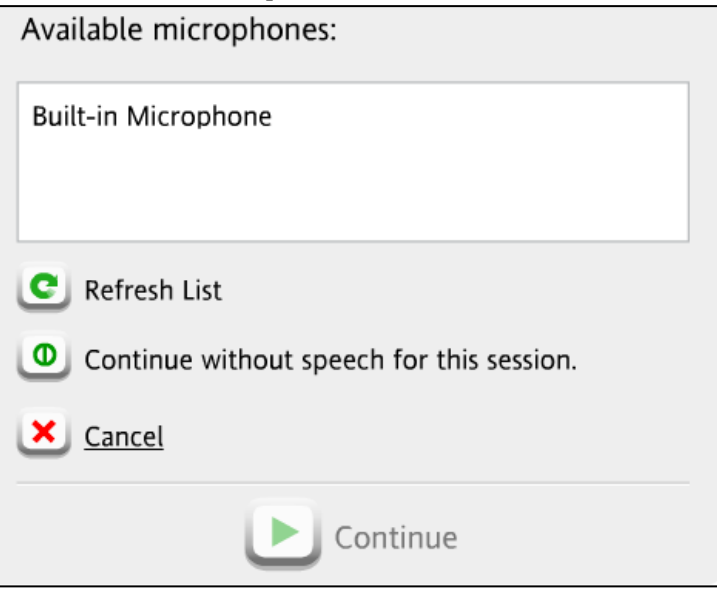